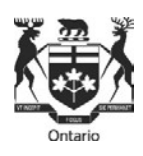

# **Commission des relations de travail de l'Ontario**

# **Foire aux questions – Dépôt électronique**

## **Dépôt électronique**

### **1. Qu'est-ce que le dépôt électronique ?**

Le dépôt électronique est la possibilité de déposer en ligne des formulaires et des observations auprès de la Commission des relations de travail de l'Ontario (CRTO).

#### **2. Qui peut recourir au dépôt électronique ?**

Quiconque a une connexion Internet et une adresse de courriel valable peut recourir au dépôt électronique. Lisez la partie concernant les exigences système ci-dessous.

#### **3. Combien coûte un dépôt électronique ?**

Cela ne coûte rien.

Des frais sont encore exigés pour les renvois de griefs dans l'industrie de la construction, quel que soit le moyen de dépôt des documents.

#### **4. Quand puis-je recourir au dépôt électronique ?**

Vous pouvez déposer électroniquement vos formulaires ou vos observations 24 heures sur 24, sept jours sur sept. Selon les Règles de procédure de la CRTO, un document reçu après 17 h sera réputé avoir été déposé le jour ouvrable suivant, sauf indication contraire de la CRTO ou du greffier, sauf dans le cas où la règle 24.2 s'applique.

#### **5. Le dépôt électronique est-il obligatoire ?**

Non.

### **6. Un représentant (judiciaire ou non) peut-il déposer électroniquement des documents au nom d'un client ?**

Oui. Les formulaires comportent une partie prévue pour l'identification de la personne-ressource.

#### **7. Où puis-je trouver les formulaires et dans quel format sont-ils ?**

Les formulaires français et anglais sont accessibles en format PDF sur l[e site web de la CRTO.](http://www.olrb.gov.on.ca/)

### **Exigences système pour le dépôt électronique**

#### **8. Quelles sont les exigences techniques du dépôt électronique ?**

Pour déposer des formulaires en ligne, il vous faut une connexion Internet, une adresse de courriel valable et une version récente d'Adobe Acrobat.

### **9. Puis-je remplir des formulaires au moyen d'un appareil mobile comme un smartphone ou une tablette ?**

Non. À l'heure actuelle, la version d'Adobe Acrobat utilisée sur les appareils mobiles est incompatible avec le système de dépôt électronique de la CRTO.

#### **10. Quel logiciel faut-il avoir pour lire et remplir en ligne un formulaire en PDF ?**

Il vous faut impérativement télécharger une version à jour du lecteur Adobe Acrobat pour remplir les formulaires de la CRTO.

Ne pas remplir les formulaires à partir de votre navigateur internet. Si vous le faites, les problèmes suivants risquent de se produire :

- Il vous sera impossible de joindre vos documents et vous risquez de ne pas pouvoir imprimer ou soumettre le formulaire.
- Vous perdrez les renseignements que vous y avez inscrits si vous consultez d'autres pages Web en utilisant la même fenêtre de navigateur.
- Si vous cliquez sur les boutons « Retour » ou « Avancer » de votre navigateur, vous fermerez le formulaire et effacerez tous les renseignements que vous y avez inscrits.

Si le formulaire s'ouvre dans votre navigateur, il faut d'abord le sauvegarder puis le fermer dans votre navigateur, pour ensuite l'ouvrir mais à partir du répertoire où vous l'avez enregistré, et cette fois au moyen du logiciel Adobe.

Si vous choisissez d'utiliser Adobe Acrobat Reader, il vous est possible de télécharger gratuitement sa version la plus récente à partir du site web suivant : [https://acrobat.adobe.com/ca/fr/acrobat/pdf-reader.html.](https://acrobat.adobe.com/ca/fr/acrobat/pdf-reader.html)

#### **11. Comment puis-je savoir quelle version d'Adobe Acrobat j'utilise ?**

Ouvrez Adobe Acrobat, cliquez sur « Aide » dans la barre de menu, puis cliquez sur « À propos d'Adobe Acrobat ».

### **Impression d'un formulaire**

#### **12. Puis-je imprimer un formulaire vierge et le remplir à la main ?**

Oui. Pour imprimer un formulaire vierge, utilisez exclusivement le bouton « Imprimer le formulaire vierge » qui se trouve dans le coin supérieur droit du formulaire.

### **13. Y a-t-il une différence entre les boutons « Imprimer » d'un formulaire ? Lequel dois-je utiliser et à quel moment ?**

Oui. Les différents boutons « Imprimer » permettent d'imprimer un formulaire de différentes manières et d'en imprimer diverses parties.

- Le bouton « Imprimer le formulaire vierge » sert à l'impression d'un formulaire vierge et à en agrandir toutes les parties cachées. C'est ce formulaire vierge qu'il faut remplir à la main.
- Le bouton « Imprimer » de la page « Documents à remettre » permet d'imprimer un formulaire jusqu'à la page « Documents à remettre ». C'est le bouton que vous devez utiliser lorsque vous imprimez une copie qui doit être remise aux autres parties à l'instance (avant de remplir le certificat de remise).
- Le bouton « Imprimer » qui se trouve au bas de la page « Déposer auprès de la Commission » permet d'imprimer le formulaire intégral. C'est le bouton que vous devez utiliser pour imprimer le formulaire intégral rempli – y compris le certificat de remise rempli – à déposer auprès de la CRTO ou à conserver dans vos dossiers.

#### **14. Puis-je imprimer les pièces jointes au moyen des boutons « Imprimer » qui se trouvent dans**

#### **un formulaire ?**

Non. Aucun document joint au formulaire ne sera imprimé au moyen de ces boutons. Il faut ouvrir et imprimer séparément les documents joints.

### **15. Y a-t-il des moyens d'imprimer un formulaire autres que les boutons « Imprimer » qui s'y affichent ?**

Non. N'utilisez pas les autres options d'impression comme Fichier > Imprimer, l'icône « Imprimer » d'Adobe, CTRL P ou les autres boutons « Imprimer » qui se trouvent dans le formulaire. Si vous le faites, le formulaire imprimé sera incomplet.

### **Sauvegarde d'un formulaire**

#### **16. Puis-je sauvegarder un formulaire directement à partir du site Web de la CRTO sans l'ouvrir ?**

Oui. Pour cela, placez votre curseur sur l'hyperlien du titre du formulaire, cliquez sur cet hyperlien avec le bouton droit de votre souris, sélectionnez « Enregistrer sous »

puis sauvegardez le formulaire vierge dans votre ordinateur.

#### **17. Comment sauvegarder un formulaire ?**

Vous pouvez sauvegarder un formulaire vierge après l'avoir ouvert ou un formulaire rempli partiellement ou intégralement par un des trois moyens suivants :

- 1) Cliquez sur n'importe quel bouton « Sauvegarder » qui se trouve **dans** le formulaire.
- 2) Cliquez sur la petite icône en forme de disque qui apparaît dans Adobe Acrobat.
- 3) Sélectionnez Fichier > Enregistrer sous.

#### **18. Puis-je sauvegarder un formulaire rempli partiellement ?**

Oui. Vous pouvez sauvegarder un formulaire à tout moment. Lisez la réponse à la question « Comment sauvegarder un formulaire ».

#### **19. Puis-je sauvegarder un formulaire rempli sans perdre aucun renseignement que j'y ai inscrit ?**

Oui. Vous pouvez sauvegarder un formulaire à tout moment. Lisez la réponse à la question « Comment sauvegarder un formulaire ».

#### **20. Puis-je sauvegarder un formulaire et le réutiliser ultérieurement ?**

Cela peut se faire, mais nous vous recommandons de télécharger le formulaire directement du site Web de la CRTO au moment où vous en avez besoin afin d'en utiliser la version la plus récente, car les formulaires sont mis à jour régulièrement.

### **Joindre des documents**

### **21. Comment dois-je faire pour joindre des documents justificatifs à un formulaire que je dépose électroniquement ?**

Joignez les documents justificatifs en les téléversant dans la partie « Documents joints » du formulaire.

Dans le nom de fichier, il faut s'en tenir EXCLUSIVEMENT à des lettres majuscules ou minuscules non accentuées et à des chiffres '0-9', et il est permis d'utiliser la barre de soulignement « \_ » et le trait d'union « - ». Si d'autres caractères figurent dans les noms de fichiers, le formulaire et les documents joints en annexe ne seront pas soumis dans le système.

### **22. Y a-t-il une limite à la taille des documents qui peuvent être joints à un formulaire électronique ?**

La taille limite de l'ensemble des documents joints est de 15 MO. La taille des documents que vous joignez est calculée directement sur le formulaire, pour que vous sachiez quand vous approchez de la taille maximale permise.

### **23. Y a-t-il une limite au nombre de documents qui peuvent être joints à un formulaire électronique ?**

Non. Il n'y a pas de limite au nombre de documents qui peuvent être joints à un formulaire électronique, pourvu que la taille totale de l'ensemble de ces documents ne dépasse pas 15 MO.

Voir l'Avis à la communauté sur le dépôt électronique de documents ici pour des conseils détaillés sur le dépôt électronique de documents volumineux.

#### **24. Les documents joints peuvent-ils être protégés par un mot de passe ?**

Non. Aucun document déposé en ligne ne doit être protégé par un mot de passe.

### **25. Quels sont les différents formats que doivent avoir les documents joints à un formulaire électronique ?**

Voici les différents formats acceptés : Images : .jpg, .jpeg, .bmp, .png, .tif, .tiff, .gif Feuilles de calcul : .xls, .xlsx, .csv, .ods Documents structurés : .htm, .html Documents Word/texte/PDF : .doc, .docx, .txt, .pdf, .rtf, .odt, .xps, .pptx, .ppt, .msg

#### **26. Pourquoi reçois-je un message d'erreur lorsque je tente de joindre un document dans un**

#### **format accepté ?**

Il se peut que vous receviez un message d'erreur si vous tentez de joindre un document qui est encore ouvert. Refermez-le, puis joignez-le. Sinon, il se peut que vous ayez dépassé la taille maximale permise pour les documents joints.

### **Coordonnées – Partie A du formulaire**

#### **27. Comment inscrire les coordonnées de chaque partie et de son représentant, s'il en est ?**

Inscrivez les coordonnées complètes de toutes les parties à l'instance et de tous leurs représentants ou personnes-ressources. Cela comprend l'adresse postale, le numéro de téléphone, le numéro de télécopie et/ou l'adresse courriel.

Si le représentant que vous avez retenu n'est pas membre du Barreau de l'Ontario et qu'il ne tombe pas sous le coup de l'une des exceptions prévues à la *Loi sur le Barreau* ou aux règlements administratifs du Barreau de l'Ontario, la CRTO pourrait ne pas lui permettre de vous représenter.

#### **28. Comment ajouter ou effacer des parties, des représentants ou des personnes-ressources ?**

Si vous remplissez le formulaire électroniquement, cliquez sur le bouton « Ajouter » dans la partie applicable et inscrivez toutes les coordonnées.

Si vous souhaitez supprimer une partie à l'instance, cliquez sur le signe moins « - ».

Lorsqu'il y a plusieurs personnes de la même organisation (par exemple plusieurs représentants syndicaux ou plusieurs avocats de la même société d'avocats), vous n'êtes pas obligé(e) de remplir une partie supplémentaire pour chaque personne qui s'ajoute. Il vous suffit d'ajouter le nom, l'adresse de courriel et le numéro de téléphone de cette personne dans la case « Coordonnées supplémentaires ».

### **Certificat de remise**

#### **29. Pourquoi remplir un certificat de remise ?**

Vous devez remplir un certificat de remise pour attester du moment où les documents mentionnés dans le formulaire ont été remis à chacune des parties à l'instance et du moyen par lequel ils ont été remis.

Vous devez remplir un certificat de remise distinct pour chaque partie.

#### **30. À quel moment dois-je remplir le certificat de remise ?**

Vous devez remplir le certificat de remise après avoir remis le formulaire et tous les documents exigés.

#### **31. Comment remplir électroniquement le certificat de remise ?**

- Vous devez inscrire les renseignements concernant la remise séparément pour chaque partie à l'instance à qui le formulaire et des documents ont été remis.
- Utilisez le bouton « Ajouter » pour ajouter une partie au certificat de remise pour chaque nouvelle partie à l'instance, au besoin.
- Rendez-vous sur la page « Déposer auprès de la Commission » et imprimez ou sauvegardez, pour vos dossiers, le formulaire et le certificat de remise remplis.
- **Envoi des demandes par courriel aux parties :**
	- Sauf accord de la (des) partie(s) intimée(s), une demande ne peut être transmise par courriel.
	- Si la demande est transmise par courriel, l'attestation de transmission doit comporter, dans la case « autre », l'adresse courriel à laquelle la demande a été transmise, la date et l'heure de la transmission et une déclaration

indiquant que la transmission par courriel a été effectuée avec le consentement de la (des) partie(s).

### **Dépôt électronique d'un formulaire**

**32. Puis-je déposer électroniquement un formulaire si je n'ai pas d'adresse de courriel valable ?**

Non. Vous devez avoir une adresse de courriel valable pour déposer électroniquement un formulaire.

#### **33. Que se passe-t-il si je dépose un formulaire plusieurs fois électroniquement ?**

Ne déposez le formulaire qu'une seule fois. Si la CRTO reçoit de vous le même formulaire plus d'une fois, elle n'acceptera que le premier formulaire reçu.

#### **34. La CRTO me retournera-t-elle le formulaire que j'ai déposé électroniquement ?**

Non. Sauvegardez une copie du formulaire rempli et de tous les documents qui y sont joints avant de les déposer, car la CRTO ne vous les retournera pas.

#### **35. Que se passera-t-il lorsque j'aurai cliqué sur « Envoyer » ?**

Vous recevrez un message final vous rappelant d'imprimer ou de sauvegarder votre formulaire. Lorsque vous aurez procédé à ce choix, vous recevrez le message suivant :

« Votre soumission est en cours. Ne fermez pas le formulaire tant que la soumission n'est pas terminée. »

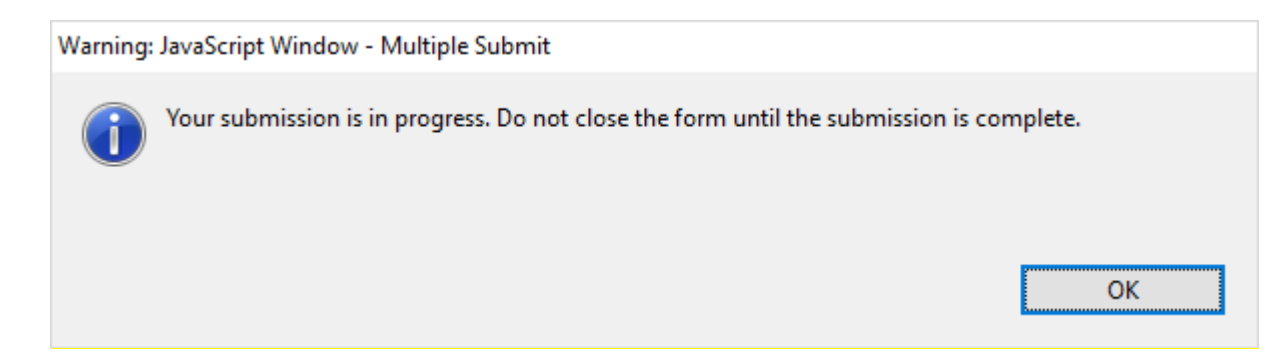

**Ne fermez pas la page du formulaire à ce moment, sinon l'envoi sera interrompu. Attendez d'avoir obtenu une confirmation d'envoi.**

**36. Comment savoir si le dépôt électronique de mon formulaire a bel et bien été fait ?**

Lorsque vous aurez envoyé le formulaire, un message de confirmation s'affichera à l'écran de votre ordinateur. Cela vous indiquera que le dépôt a été effectué.

Vous recevrez également à l'adresse de courriel que vous avez indiquée sur la page « Déposer auprès de la Commission » un message électronique confirmant que la CRTO a reçu votre formulaire. Ce message comportera un numéro de confirmation. Si vous n'avez pas reçu de message électronique de confirmation dans l'heure suivant l'envoi, veuillez communiquer avec la CRTO pendant les heures ouvrables.

### **37. Le numéro de confirmation figurant dans le message électronique de confirmation est-il le même que le numéro de confirmation de dépôt de la CRTO ?**

Non. Le numéro de confirmation figurant dans le message électronique ne sert qu'à indiquer que votre formulaire a bel et bien été déposé auprès de la CRTO. Si votre formulaire est une première requête, la CRTO délivrera une confirmation de dépôt à toutes les parties ayant un numéro de dossier de la CRTO.

### **Renvoi de griefs dans l'industrie de la construction - Paiement**

**38. Quels sont les modes de paiement acceptés lorsqu'on dépose électroniquement des formulaires relatifs au renvoi de griefs – Formulaires A-86 ou A-87**

Si vous déposez les formulaires A-86 ou A-87 électroniquement, vous pouvez acquitter les frais par carte de crédit Visa ou MasterCard or par Interac.

#### **39. Puis-je envoyer électroniquement un formulaire relatif à un grief sans acquitter les frais ?**

Non. Un tel formulaire ne peut pas être envoyé électroniquement sans paiement. Lorsque vous cliquez sur le bouton « Envoyer », vous êtes acheminé à la page de paiement. Une fois le paiement effectué, vous recevez un message de confirmation.

### **Formulaire électronique d'observations – Formulaire A-108**

#### **40. Qu'est-ce que le formulaire électronique d'observations A-108 ?**

Le nouveau formulaire électronique d'observations – le formulaire A-108 – permet aux parties à une instance de joindre et de déposer électroniquement des observations, des lettres ou d'autres documents.

### **Difficultés techniques**

#### **41. Que dois-je faire en cas de difficultés techniques ?**

Si vous avez des difficultés techniques, il se peut qu'elles soient causées par une des situations suivantes :

- o Vous n'êtes pas connecté à Internet. Vérifiez votre connexion Internet.
- o Vous n'avez pas ouvert le formulaire en vous servant d'Adobe Acrobat et le document est peut-être ouvert dans votre navigateur. Sauvegardez le formulaire et ouvrez-le avec Adobe Acrobat.
- o Vous n'utilisez pas une version récente d'Adobe Acrobat. Téléchargez la version la plus récente d'Adobe Acrobat Reader depuis le site web [https://acrobat.adobe.com/ca/fr/acrobat/pdf-reader.html.](https://acrobat.adobe.com/ca/fr/acrobat/pdf-reader.html)

#### **Annexe**

505 University Avenue 505, avenue University 2nd Floor 2<sup>e</sup> étage<br>
2e étage **7** Toronto, Ontario M5G 2P1 **7** Toronto Toronto, Ontario M5G 2P1 Toronto (Ontario) M5G 2P1

**Ontario Labour Relations Board Commission des relations de travail de l'Ontario**

Telephone: 416-326-7500 Téléphone: 416-326-7500

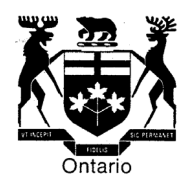

### **AVIS À LA COMMUNAUTÉ – DÉPÔT DE DOCUMENTS – 20 JANVIER 2023**

#### **A. Protocole standard de dénomination de documents**

À compter du 1<sup>er</sup> février 2023, la Commission des relations de travail de l'Ontario mettra en place un protocole standard de dénomination de documents.

La Commission reçoit fréquemment des documents dont le nom ne permet pas d'identifier le document, par exemple, une série de chiffres. Cela entraîne parfois des retards dans le traitement et la localisation des documents.

Par conséquent, les parties sont tenues de nommer les documents de manière à les rendre facilement identifiables.

#### Par exemple :

- Lettre de doléance 13-NOV-2022
- Annexe A de la réponse
- Contrat d'embauche G. Smith 12-JAN-2006

Les noms des documents ne doivent pas inclure des conventions de dénomination, des abréviations ou des numéros de dossiers propres au cabinet d'avocats.

#### **B. Dépôt électronique de documents volumineux**

La limite de taille s'appliquant à tous les documents, y compris ceux qui sont déposés au moyen du formulaire A-108, a été récemment augmentée à 15 Mo. Lorsque des documents d'une taille supérieure à cette limite sont déposés au moyen d'un outil en nuage tiers, le lien doit être inclus dans une lettre déposée avec le formulaire A-108 ou avec le formulaire de demande ou de réponse (voir les instructions ci-jointes) afin que la Commission puisse facilement trouver le lien. La lettre doit fournir des renseignements détaillés sur le contenu accessible par le lien, comme une liste des documents inclus au lien. (À titre de rappel aux parties, les livres de documents déposés auprès de la Commission doivent être numérotés par page et doivent comprendre une table des matières, conformément à la

règle 8.4). Les parties ne doivent pas intégrer à tels liens d'autres liens issus d'un outil en nuage vers d'autres documents, à moins que ces liens ne soient précisément mentionnés dans la lettre d'accompagnement.

Les documents fournis à partir des liens vers les outils en nuage doivent être numérotés par page et organisés en onglets clairement définis. Les audiences se dérouleront plus facilement si les parties et les vice-présidents peuvent parcourir aisément les documents par voie électronique. Les parties sont fortement encouragées, dans la mesure du possible, à utiliser des signets hyperliés dans leurs livres de documents (par exemple, la fonction de signets d'Adobe Acrobat). [Un exemple de document hyperlié est donné ici.]

### **C. Ouvrages de référence**

À titre de rappel, les parties ne doivent pas déposer d'ouvrages de référence auprès de la Commission. Elles doivent plutôt inclure des hyperliens vers des bases de données accessibles au public, telles que www.canlii.org, une base de données d'information juridique gratuite. Si l'ouvrage de référence n'est pas accessible dans une base de données publique, les parties peuvent déposer une copie de l'ouvrage par voie électronique ou utiliser l'option d'outil en nuage tiers comme indiqué ci-dessus.

### **Dépôt électronique de documents volumineux**

**Lorsque les pièces jointes des documents à déposer par voie électronique dépassent la limite de 15 Mo, les parties peuvent téléverser les fichiers vers un service de stockage en nuage (tel que OneDrive ou Dropbox) et transmettre le lien vers ces fichiers.** 

- 1. Téléverser les documents vers un service de stockage et générer un lien de partage (voir les instructions ci-dessous pour connaître le processus avec OneDrive ou Dropbox).
- 2. Coller le lien généré dans la lettre d'accompagnement au greffier.
- 3. Sauvegarder le document et le joindre au formulaire A-108, à la demande ou à la réponse soumise.
- 4. S'assurer que le lien dans le document est fonctionnel.

### **Génération du lien de partage sur OneDrive**

- 1. Ouvrir une session su[r https://onedrive.live.com/about/fr-ca/signin/](https://onedrive.live.com/about/fr-ca/signin/) au moyen d'un compte Microsoft.
	- Les comptes Microsoft comprennent les courriels se terminant par @outlook.com ou @hotmail.com ou d'autres courriels associés à un compte Microsoft.
- 2. Téléverser le document sur OneDrive.
	- Cliquer sur « Charger » dans la liste des options et sélectionner « Fichiers » pour téléverser un seul document ou « Dossier » pour téléverser un dossier entier.
- 3. Générer le lien pour le document.
	- Cliquer sur l'icône aux trois points verticaux après avoir passé la souris sur le document dans la liste et sélectionner « Copier » dans le menu déroulant.
	- Coller le lien dans la lettre d'accompagnement.

#### **Génération du lien de partage sur Dropbox**

- 1. Ouvrir une session sur<https://www.dropbox.com/fr/login> à partir du compte Dropbox personnel.
	- Il est possible de créer un compte Dropbox gratuitement à partir uniquement d'une adresse électronique.
- 2. Téléverser les documents sur Dropbox.
	- Cliquer sur « Charger » dans la liste des options et sélectionner « Fichiers » pour téléverser un seul document ou « Dossier » pour téléverser un dossier entier.
- 3. Générer le lien pour tout document.
	- Passer la souris sur tout fichier à partager et sélectionner le bouton « copier » pour générer un lien unique.
	- Coller le lien dans la lettre d'accompagnement.

En cas de difficultés, prière de communiquer avec un représentant du service à la clientèle à l'un des numéros présentés sur le site Web de la Commission.